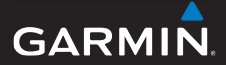

# GPSMAP® 78-serie gebruikershandleiding

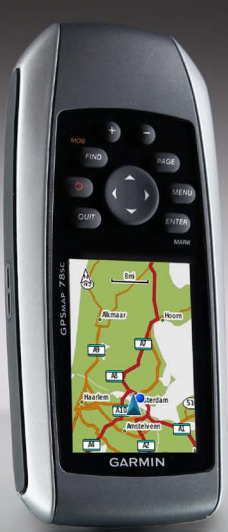

voor gebruik bij de GPSMAP 78, GPSMAP 78S en GPSMAP 78Sc

Alle rechten voorbehouden. Behoudens voor zover uitdrukkelijk hierin voorzien, mag geen enkel deel van deze handleiding worden vermenigvuldigd, gekopieerd, overgedragen, verspreid, gedownload of opgeslagen in enig opslagmedium voor enig doel zonder vooraf de uitdrukkelijke schriftelijke toestemming van Garmin te hebben verkregen. Garmin verleent hierbij toestemming voor het downloaden naar een harde schijf of ander elektronisch opslagmedium van één kopie van deze handleiding of van elke herziene versie van deze handleiding ten behoeve van het bekijken en afdrukken van één kopie van deze handleiding of van elke herziene versie van deze handleiding, mits deze elektronische of afgedrukte kopie van deze handleiding de volledige tekst van deze auteursrechtelijke kennisgeving bevat en onder het voorbehoud dat onrechtmatige commerciële verspreiding van deze handleiding of van elke herziene versie van deze handleiding uitdrukkelijk is verboden.

Informatie in dit document kan zonder kennisgeving worden gewijzigd. Garmin behoudt zich het recht voor om haar producten te wijzigen of verbeteren en om wijzigingen aan te brengen in de inhoud zonder de verplichting personen of organisaties over dergelijke wijzigingen of verbeteringen te informeren. Bezoek de website van Garmin ([www.garmin.com\)](www.garmin.com) voor de nieuwste updates en aanvullende informatie over het gebruik en de werking van dit product en andere Garmin-producten.

Garmin®, BlueChart®, City Navigator® en GPSMAP® zijn handelsmerken van Garmin Ltd. of haar dochtermaatschappijen, geregistreerd in de Verenigde Staten en andere landen. HomePort™, BaseCamp™, ANT™ en ANT+™ zijn handelsmerken van Garmin Ltd. of haar dochtermaatschappijen. Deze handelsmerken mogen niet worden gebruikt zonder de uitdrukkelijke toestemming van Garmin.

Windows® is een geregistreerd handelsmerk van Microsoft Corporation in de Verenigde Staten en/of andere landen. Mac® is een geregistreerd handelsmerk van Apple Computer, Inc. microSD™ is een handelsmerk van SanDisk of haar dochtermaatschappijen. Overige handelsmerken en merknamen zijn het eigendom van hun respectieve eigenaars.

# **Table of Contents**

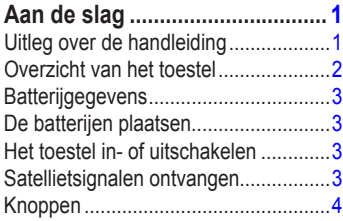

#### **[Navigeren met waypoints en](#page-8-0)**

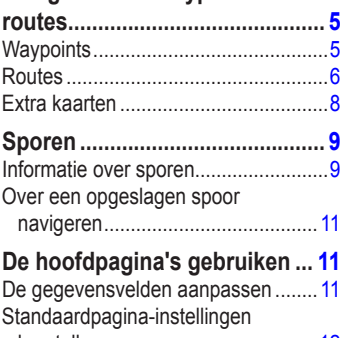

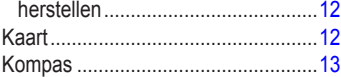

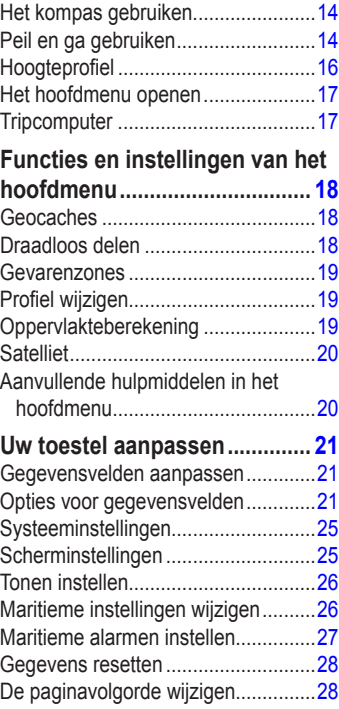

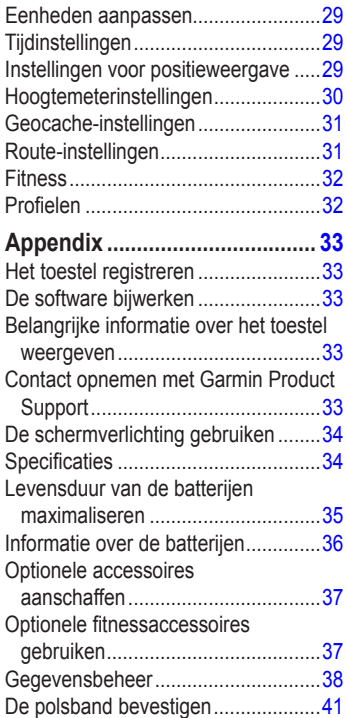

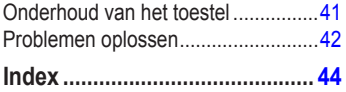

# **Aan de slag**

#### **waarschuwing**

<span id="page-4-0"></span>Lees de gids *Belangrijke veiligheids- en productinformatie* in de verpakking voor productwaarschuwingen en andere belangrijke informatie.

Voer als u het toestel voor de eerste keer gebruikt, de volgende taken uit om het toestel in te stellen en de basisfuncties te leren kennen.

- **1** De batterijen plaatsen [\(pagina 3\)](#page-6-0).
- **2** Het toestel inschakelen ([pagina 3](#page-6-0)).
- **3** Satellieten zoeken ([pagina 3](#page-7-0)).
- **4** Een waypoint markeren [\(pagina 5](#page-9-0)).
- **5** Een route navigeren ([pagina 8](#page-11-0)).
- **6** Een spoor vastleggen ([pagina 9](#page-13-0)).
- **7** Het kompas kalibreren [\(pagina 14\)](#page-17-0).

## **Uitleg over de handleiding**

Als u wordt gevraagd iets in te drukken, gebruik dan de knoppen op het toestel. Gebruik de **tuimelknop** om een item in een lijst te selecteren en druk vervolgens op **ENTER**. Zie [pagina 4.](#page-8-0)

Er worden kleine pijlen (>) in de tekst gebruikt als u achtereenvolgens een aantal items dient te selecteren, bijvoorbeeld ''Selecteer **Wis** > **Ja**''.

## <span id="page-5-0"></span>**Overzicht van het toestel**

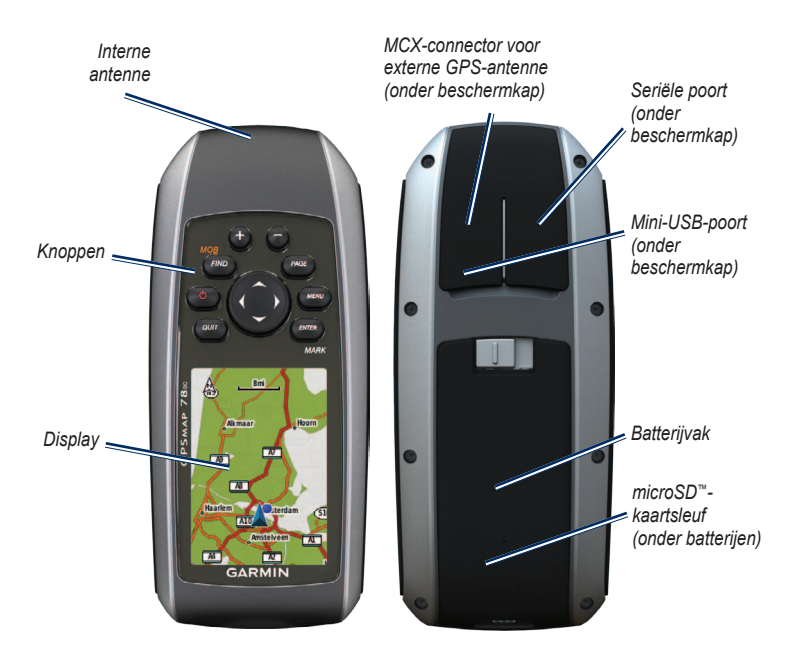

# <span id="page-6-0"></span>**Batterijgegevens**

Het toestel werkt op twee AAbatterijen. Gebruik alkaline-, NiMH- of lithiumbatterijen. Gebruik vooraf opgeladen NiMH- of lithiumbatterijen voor een optimaal resultaat ([pagina 36\)](#page-39-0).

# **De batterijen plaatsen**

- **1** Schuif het lipje op de achterkant van het toestel opzij en verwijder de klep van het batterijcompartiment.
- **2** Plaats de batterijen met de polen in de juiste richting.

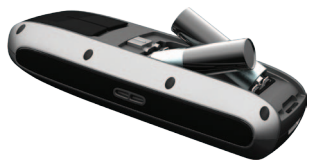

**3** Plaats de klep van het batterijcompartiment terug.

Pas na het installeren van nieuwe batterijen het batterijtype aan in de systeeminstellingen ([pagina 36](#page-39-0)).

## **Het toestel in- of uitschakelen**

Houd (<sup>I</sup>) ingedrukt.

#### **De taal instellen**

- **1** Schakel het toestel in.
- **2** Gebruik de **tuimelknop** om een taal te selecteren.

## **Satellietsignalen ontvangen**

Het kan 30 tot 60 seconden duren voor u signalen ontvangt.

- **1** Ga naar buiten naar een open gebied.
- **2** Schakel het toestel in als dat nog niet is gebeurd.
- **3** Wacht terwijl het toestel satellieten zoekt.

Er knippert een vraagteken terwijl uw locatie wordt bepaald.

<span id="page-7-0"></span>**4** Druk kort op  $\bigcirc$  om de statuspagina voor de schermverlichting te openen. De GPS-balken geven de satellietsterkte aan. Wanneer de balken groen zijn, heeft het toestel satellietsignalen ontvangen.

## **Knoppen**

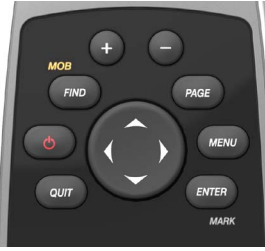

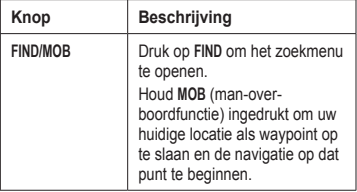

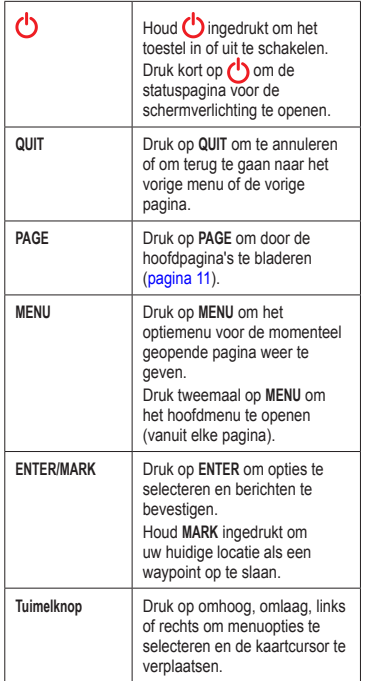

<span id="page-8-0"></span>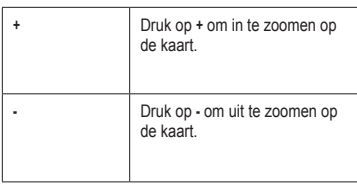

# **Navigeren met waypoints en routes**

# **Waypoints**

Waypoints zijn locaties die u vastlegt en in het toestel opslaat.

## **Waypoints maken**

- **1** Houd **MARK** ingedrukt op een willekeurige pagina.
- **2** Selecteer **OK**.

#### **Naar een waypoint navigeren met het zoekmenu**

U kunt het zoekmenu gebruiken om snel opgeslagen waypoints, sporen, routes en coördinaten op te zoeken.

- **1** Druk op **FIND** op een willekeurige pagina.
- **2** Selecteer **Waypoints**.
- **3** Selecteer een waypoint.
- **4** Selecteer **Ga**.

## <span id="page-9-0"></span>**Een waypoint bewerken**

Voordat u een waypoint kunt bewerken, moet u er eerst een maken.

- **1** Selecteer **Waypointbeheer** in het hoofdmenu.
- **2** Selecteer een waypoint.
- **3** Selecteer een kenmerk (zoals de naam of de locatie).
- **4** Voer de nieuwe informatie in.
- **5** Selecteer **OK**.

#### **Een waypoint verwijderen**

- **1** Selecteer **Waypointbeheer** in het hoofdmenu.
- **2** Selecteer een waypoint.
- **3** Druk op **MENU**.
- **4** Selecteer **Wis**.

## **Getijdeninformatie weergeven**

- **1** Plaats op de kaart de aanwijzer bij een locatie waar u naar getijdeninformatie wilt zoeken.
- **2** Druk op **FIND**.
- **3** Selecteer **Getijden**.
- **4** Selecteer een getijdenstation.
- **5** Druk op **MENU**.
- **6** Selecteer Bekijk punt.

Tijden en hoogten van getijden voor het geselecteerde station worden weergegeven.

- **7** Selecteer indien nodig een optie:
	- Als u getijdeninformatie voor een andere datum wilt bekijken, selecteert u **Wijzig datum**.
	- Als u de getijdenkaart wilt bekijken, selecteert u **Toon kaart**.

## **Routes**

Een route bestaat uit een serie waypoints die u naar uw bestemming leidt.

#### **Een route maken**

- **1** Selecteer **Routeplanner** > **Maak route** > **Selecteer 1e punt** in het hoofdmenu.
- **2** Selecteer een categorie.
- **3** Selecteer het eerste punt in de route.
- **4** Selecteer **Gebruik**.
- <span id="page-10-0"></span>**5** Selecteer **Selecteer volgend punt**.
- **6** Herhaal stap 2–5 tot de route is voltooid.

Een route moet minimaal twee punten bevatten.

**7** Druk op **QUIT** om de route op te slaan.

#### **De naam van een route wijzigen**

- **1** Selecteer **Routeplanner** in het hoofdmenu.
- **2** Selecteer een route.
- **3** Selecteer **Wijzig naam**.
- **4** Typ de nieuwe naam.
- **5** Selecteer **OK**.

#### **Een route bewerken**

- **1** Selecteer **Routeplanner** in het hoofdmenu.
- **2** Selecteer een route.
- **3** Selecteer **Wijzig route**.
- **4** Selecteer een punt.
- **5** Selecteer een optie:
- **Herzie**: hiermee geeft u het punt weer op de kaart.
- **Omlaag (**of **Omhoog)**: hiermee wijzigt u de volgorde van de punten op de route.
- **Invoegen**: hiermee voegt u een nieuw punt aan de route toe.

Het nieuwe punt wordt ingevoegd vóór het geselecteerde punt.

• **Wis**: hiermee verwijdert u het punt uit de route.

#### **Een route weergeven op de kaart**

- **1** Selecteer **Routeplanner** in het hoofdmenu.
- **2** Selecteer een route.
- **3** Selecteer **Bekijk kaart**.

#### **Een route verwijderen**

- **1** Selecteer **Routeplanner** in het hoofdmenu.
- **2** Selecteer een route.
- **3** Selecteer **Wis route**.

#### <span id="page-11-0"></span>**Een route navigeren**

- **1** Druk op **FIND**.
- **2** Selecteer **Routes**.
- **3** Selecteer een route.
- **4** Selecteer **Ga**.

## **De actieve route weergeven**

- **1** Selecteer **Actieve route** in het hoofdmenu.
- **2** Selecteer een punt in de route om meer details weer te geven.

## **Navigeren van een route stoppen**

- **1** Druk op **FIND** op een willekeurige pagina.
- **2** Selecteer **Navigatie stoppen**.

#### **Een route in omgekeerde richting navigeren**

- **1** Selecteer **Routeplanner** in het hoofdmenu.
- **2** Selecteer een route.
- **3** Selecteer **Keer route om**.
- **4** Selecteer de route opnieuw.
- **5** Selecteer **Bekijk kaart**.
- **6** Selecteer **Ga**.

## **Extra kaarten**

Ga naar<http://buy.garmin.com> of neem contact op met uw Garmin-dealer als u extra kaarten met gedetailleerde kaartgegevens wilt aanschaffen.

#### **Een adres zoeken met City Navigator®**

U kunt optionele City Navigatorkaarten gebruiken om te zoeken naar adressen, plaatsen en andere locaties. De gedetailleerde kaarten bevatten miljoenen nuttige punten, bijvoorbeeld restaurants, hotels en garagebedrijven.

- **1** Druk op **FIND**.
- **2** Selecteer **Adressen**.
- **3** Voer het land in.
- **4** Voer de plaats of postcode in. **OPMERKING**: niet alle kaartgegevens bieden de optie voor zoeken op postcode.
- <span id="page-12-0"></span>**5** Selecteer de plaatsnaam.
- **6** Voer het huisnummer in.
- **7** Voer de straatnaam in.
- **8** Selecteer **Ga**.

#### **Watersportdiensten zoeken**

- **1** Druk op **FIND**.
- **2** Selecteer **Watersportdiensten**.
- **3** Selecteer een categorie.
- **4** Selecteer een bestemming.
- **5** Selecteer **Ga**.

# **Sporen**

## **Informatie over sporen**

Uw Garmin-toestel houdt een log met het spoor bij terwijl uw zich verplaatst. U kunt deze sporen opslaan en later gebruiken voor navigatie.

U kunt opgeslagen of geladen sporen weergeven door **Sporenbeheer** te selecteren in het hoofdmenu.

#### **Het opnemen van een log beheren**

- **1** Selecteer **Stel in** > **Sporen** > **Spoorlog** in het hoofdmenu.
- **2** Selecteer **Opnemen**, **Niet weergeven** of **Opnemen**, **Bekijk kaart**.

Als u **Opnemen**, **Bekijk kaart** selecteert, geeft een lijn op de kaart uw spoor weer.

- **3** Selecteer **Opnamemethode**.
- **4** Selecteer een optie:
	- **Afstand**: legt sporen op opgegeven afstanden vast.
- <span id="page-13-0"></span>• **Tijd**: legt sporen op opgegeven tijdstippen vast.
- **Auto**: legt sporen op variabele afstanden en tijden vast zodat u een optimale weergave krijgt van uw sporen.
- **5** Selecteer **Interval**.
- **6** Selecteer een optie om sporen vaker of minder vaak vast te leggen.

**OPMERKING**: de optie **Vaakst** geeft de meest gedetailleerde sporen weer, maar neemt de meeste geheugenruimte in het toestel in beslag.

#### **Het huidige spoor weergeven**

Het spoor dat momenteel wordt geregistreerd, wordt het huidige spoor genoemd.

- **1** Selecteer **Sporenbeheer** > **Huidig spoor** in het hoofdmenu.
- **2** Selecteer een optie:
	- **Bekijk kaart**: geeft het huidige spoor op de kaart weer.

• **Hoogteprofiel**: geeft het hoogteprofiel [\(pagina 16\)](#page-19-0) van uw huidige spoor wordt weer.

#### **Het huidige spoor opslaan**

- **1** Selecteer **Sporenbeheer** > **Huidig spoor** in het hoofdmenu.
- **2** Selecteer wat u wilt opslaan:
	- **Sla spoor op**: slaat het gehele huidige spoor op.
	- **Sla deel op**: hiermee kunt u een deel van het huidige spoor selecteren en opslaan.

#### **Het huidige spoor wissen**

Selecteer **Stel in** > **Reset** > **Wis huidig spoor** > **Ja**.

#### **Een spoor verwijderen**

- **1** Selecteer **Sporenbeheer** in het hoofdmenu.
- **2** Selecteer een spoor.
- **3** Selecteer **Wis** > **Ja**.

## <span id="page-14-0"></span>**Over een opgeslagen spoor navigeren**

U moet een spoor vastleggen en opslaan (pagina 10) voordat u ermee kunt navigeren.

- **1** Druk op **FIND**.
- **2** Selecteer **Sporen**.
- **3** Selecteer een opgeslagen spoor.
- **4** Selecteer **Ga**.

# **De hoofdpagina's gebruiken**

De informatie die u nodig hebt om dit toestel te bedienen, kunt u vinden op de volgende pagina's: kaart, kompas, hoofdmenu en tripcomputer.

## **De gegevensvelden aanpassen**

U kunt de gegevensvelden op de hoofdpagina's aanpassen. Zie [pagina 21](#page-25-0) voor een beschrijving van gegevensvelden.

- **1** Druk op **MENU** op een hoofdpagina.
- **2** Selecteer **Wijzig gegevensvelden**.
- **3** Selecteer een gegevensveld.
- **4** Volg de instructies op het scherm.

## <span id="page-15-0"></span>**Standaardpaginainstellingen herstellen**

- **1** Druk op **MENU** op een hoofdpagina.
- **2** Selecteer **Stel standaarden opnieuw in**.
- **3** Druk op **ENTER**.

# **Kaart**

Het positiepictogram  $\triangle$  geeft uw positie op de kaart aan. Terwijl u zich verplaatst, wordt het positiepictogram ook verplaatst en wordt een log met sporen gemaakt. Waypointnamen en -symbolen worden ook weergegeven op de kaart.

## **De oriëntatie van de kaart wijzigen**

- **1** Druk op **MENU** op de kaartpagina.
- **2** Selecteer **Stel kaart in** > **Oriëntatie**.
- **3** Selecteer een oriëntatie:
	- Selecteer **Noord boven** om het noorden boven aan de pagina weer te geven.
- Selecteer **Koers boven** om uw huidige reisrichting boven aan de pagina weer te geven.
- Selecteer **Automodus** voor een perspectiefweergave.

#### **Afstand meten**

U kunt de cursor over de kaart verplaatsen om de afstand vanaf de huidige locatie te meten.

- **1** Druk op **MENU** op de kaartpagina.
- **2** Selecteer **Afstand meten**.

Het toestel begint automatisch de afstand te meten vanaf de huidige locatie.

**3** Verplaats de cursor naar een punt tot waar u de afstand wilt meten.

De afstand verschijnt boven aan de pagina.

**4** Druk op **QUIT** om te stoppen met meten.

#### **Kaartinstellingen**

Druk op **MENU** op de kaart en selecteer **Stel kaart in**.

<span id="page-16-0"></span>• **Kaartoriëntatie**: hiermee selecteert u hoe de kaart wordt weergegeven [\(pagina 12\)](#page-15-0).

- **Navigatieaanwijzingen**: hiermee selec-teert u wanneer navigatieaanwijzingen op de kaart worden weergegeven.
- **Geavanceerde kaartinstellingen**
	- **Automatisch zoomen**: hiermee selecteert u automatisch het juiste zoomniveau voor optimaal gebruik van de kaart. Als u **Uit** selecteert, kunt u alleen handmatig in- en uitzoomen.
	- **Zoomniveaus**: hiermee worden kaartonderdelen op of onder het geselecteerde zoomniveau weergegeven.
	- **Tekstformaat**: hiermee selecteert u de tekstgrootte voor kaartonderdelen.
	- **Detail**: hiermee selecteert u de hoeveelheid kaartgegevens die op het toestel wordt weergegeven.

**opmerking**: door het weergeven van meer details is het mogelijk dat de kaart langzamer opnieuw wordt getekend.

- **Arcering**: geeft reliëfdetails weer op de kaart (indien beschikbaar) of schakelt arcering uit.
- **Kaartinformatie**: hiermee kunt u de kaarten die momenteel in het toestel geladen zijn, inschakelen of uitschakelen. Zie [pagina 37](#page-39-0) als u extra kaarten wilt aanschaffen.

# **Kompas**

Tijdens het navigeren naar een bestemming wijst de  $\triangle$  peilingwijzer naar uw bestemming, ongeacht in welke richting u zich verplaatst. Als de peilingwijzer naar het bovenste punt van de kompasroos wijst, verplaatst u zich in de richting van uw bestemming. Als de peilingwijzer in een andere richting wijst, past u uw koers aan in die richting totdat de peilingwijzer naar het bovenste punt van de kompasroos wijst.

#### <span id="page-17-0"></span>**Het kompas kalibreren**

#### *Opmerking*

Het elektronische kompas buiten kalibreren. Zorg dat u zich niet in de buurt van objecten bevindt die invloed op magnetische velden hebben, zoals auto's, gebouwen en elektriciteitskabels.

**opmerking**: het kompas is alleen beschikbaar op de GPSMAP 78S en GPSMAP 78Sc.

Kalibreer het kompas nadat u lange afstanden hebt afgelegd, als u de batterijen hebt vervangen of in geval van temperatuurschommelingen.

- **1** Druk op **MENU** op de kompaspagina.
- **2** Selecteer **Kalibreer kompas** > **Start**.
- **3** Volg de instructies op het scherm.

# **Het kompas gebruiken**

U kunt het kompas gebruiken om een actieve route te navigeren.

**1** Druk op **PAGE**.

- **2** Houd het toestel horizontaal.
- **3** Volg de **A** peilingwiizer naar uw bestemming.

## **Peil en ga gebruiken**

**OPMERKING**: Peil en ga is alleen beschikbaar op de GPSMAP 78S en GPSMAP 78Sc.

U kunt het toestel op een object in de verte richten, bijvoorbeeld een vuurtoren, de richting vergrendelen en dan naar het object navigeren.

- **1** Selecteer **Peil en ga** in het hoofdmenu.
- **2** Richt het toestel op een object.
- **3** Selecteer **Zet richting vast** > **Stel koers in**.
- **4** Gebruik het kompas om naar het object te navigeren.

#### **Kompasopties instellen**

Druk op **MENU** op de pagina Kompas en selecteer **Stel voorliggende koers in**.

- **Scherm**: toont het type koersweergave voor het kompas:
	- **Richtingletters**: hiermee wordt de koersweergave op het kompas ingesteld op letters die de windstreek aangeven (N, Z, O, W).
	- **Numerieke graden**: hiermee wordt de koersweergave op de kompaspagina ingesteld op graden (0°–359°).
	- **Millimeter**: hiermee wordt de koers-weergave op de kompaspagina inge-steld op mils (0 mils – 6399 mils).
- **Noordreferentie**: hiermee stelt u de noordreferentie van het kompas in:
	- **Waar**: hiermee wordt het ware noorden ingesteld als koersreferentie.
	- **Magnetisch**: hiermee wordt de magnetische afwijking automatisch ingesteld voor uw positie.
- **Grid**: hiermee wordt het noorden van het grid ingesteld als koersreferentie (0º).
- **Gebruiker**: hiermee stelt u zelf de magnetische afwijking in.
- **Ga naar lijn/wijzer**: hiermee selecteert u hoe de koers wordt weergegeven.
	- **Peiling** (klein/groot) geeft de richting naar uw bestemming aan.
	- **Koers** geeft uw relatie tot een koerslijn die naar een bestemming leidt.
- **Kompas**: hiermee schakelt u over van een elektronisch kompas naar een GPS-kompas als u zich gedurende een bepaalde periode met grotere snelheid verplaatst. U kunt hiermee het kompas ook uitschakelen.
- **Selecteer om te beginnen**: start de kalibratie van het kompas [\(pagina](#page-17-0)  [14](#page-17-0)).

# <span id="page-19-0"></span>**Hoogteprofiel**

**OPMERKING**: de hoogteprofielpagina is alleen beschikbaar op de GPSMAP 78S en GPSMAP 78Sc.

#### **De barometrische hoogtemeter kalibreren**

U kunt de barometrische hoogtemeter handmatig kalibreren als u de juiste hoogte of de juiste luchtdruk kent.

- **1** Druk op **MENU** op de hoogteprofielpagina.
- **2** Selecteer **Kalibreer hoogtemeter**.
- **3** Volg de instructies op het scherm.

#### **Hoogteprofiel instellen**

Druk op **MENU** op de hoogteprofielpagina.

- **Wijzig plottype**: stelt het type gegevens in dat wordt weergegeven op het hoogteprofiel:
	- **Hoogte/tijd**: hiermee worden hoogteverschillen over een bepaalde tijdsduur geregistreerd.
- **Hoogte/afstand**: hiermee worden hoogteverschillen over een afstand geregistreerd.
- **Barometerdruk**: hiermee wordt de barometerdruk over een bepaalde tijdsduur geregistreerd.
- **Plaatselijke luchtdruk**: hiermee worden plaatselijke luchtdrukverschillen over een bepaalde tijdsduur geregistreerd.
- **Zoombereik aanpassen**: past het zoombereik aan dat wordt weergegeven op de hoogteprofielpagina.
- **Reset**: reset de gegevens in het hoogteprofiel:
	- **Reset tripgegevens**: reset alle tripgegevens.
	- **Wis alle waypoints**: hiermee wist u alle opgeslagen waypoints.
	- **Wis huidig spoor**: hiermee wist u het spoorlog.

<span id="page-20-0"></span>◦ **Stel standaarden opnieuw in**: hiermee stelt u de fabrieksinstellingen van het toestel opnieuw in.

**Kalibreer hoogtemeter**: zie [pagina 16.](#page-19-0)

## **Het hoofdmenu openen**

Via het hoofdmenu hebt u toegang tot de instellingsschermen met waypoints, sporen en routes. Zie [pagina 18](#page-22-0) voor instellingenpagina's van het hoofdmenu.

Druk tweemaal op **MENU** vanuit een willekeurige pagina.

## **Tripcomputer**

De tripcomputer geeft uw huidige snelheid, de gemiddelde snelheid, de hoogste snelheid, de tripkilometerteller en andere statistische gegevens weer.

#### **Instellingen tripcomputer**

Druk op **MENU** op de pagina Tripcomputer.

• **Reset**: stelt alle tripcomputerwaarden op nul in. Als u nauwkeurige

tripinformatie wilt hebben, dient u de tripinformatie te resetten voordat u een trip begint.

- **Grote cijfers**: wijzigt de grootte van de cijfers die worden weergegeven op de tripcomputer.
- **Wijzig dashboard**: wijzigt het thema en de informatie die op het dashboard wordt weergegeven.

**opmerking**: uw aangepaste instellingen worden door het dashboard onthouden en gaan niet verloren wanneer u een ander profiel kiest ([pagina 19](#page-23-0)).

# <span id="page-21-0"></span>**Functies en instellingen van het hoofdmenu**

## **Geocaches**

Geocaching is een soort schatzoeken, waarbij geocachers zoeken naar verborgen schatten met behulp van GPS-coördinaten die op internet zijn geplaatst door degenen die de geocaches hebben verstopt.

#### **Geocaches downloaden**

- **1** Registreer uw toestel [\(pagina 33\)](#page-36-0).
- **2** Sluit het toestel aan op uw computer [\(pagina 38\)](#page-41-0).
- **3** Ga naar [www.garmin.com/products](www.garmin.com/products/communicator) [/communicator.](www.garmin.com/products/communicator)
- **4** Download de Garmin Communicatorplugin.
- **5** Ga naar [www.garmin.com/geocache.](www.garmin.com/geocache)
- **6** Volg de instructies op het scherm om geocaches naar uw toestel te downloaden.

## **Naar een geocache navigeren**

- **1** Selecteer **Geocaches** in het hoofdmenu.
- **2** Selecteer **Zoek geocache**.
- **3** Selecteer een geocache.
- **4** Selecteer **Ga**.

## **Draadloos delen**

**opmerking**: de functie voor draadloos delen is alleen beschikbaar op de GPSMAP 78S en GPSMAP 78Sc.

Uw toestel kan gegevens verzenden of ontvangen wanneer het is verbonden met een ander compatibel toestel. U moet zich binnen 3 meter (10 ft) afstand van het compatibele Garmin-toestel bevinden.

#### **Gegevens verzenden en ontvangen**

- **1** Selecteer **Draadloos delen** in het hoofdmenu.
- **2** Selecteer **Verzenden** of **Ontvangen**.
- **3** Volg de instructies op het scherm.

## <span id="page-22-0"></span>**Gevarenzones**

Gevarenzones geven een waarschuwing wanneer u een bepaald gebied nadert.

#### **Een gevarenzone instellen**

- **1** Selecteer **Gevarenzones** in het hoofdmenu.
- **2** Selecteer **Maak nieuw**.
- **3** Selecteer een categorie.
- **4** Selecteer een punt.
- **5** Selecteer **Gebruik**.
- **6** Voer een radius in.
- **7** Selecteer **OK**.

# **Profiel wijzigen**

Als u instellingen van een actief profiel, bijvoorbeeld gegevensvelden, eenheden of positieweergave, wijzigt, worden die automatisch opgeslagen als onderdeel van

het huidige profiel.

#### **Een profiel instellen**

**1** Selecteer **Profielwijziging** in het hoofdmenu.

Uw huidige profiel wordt weergegeven op de pagina.

**2** Selecteer een profiel.

# **Oppervlakteberekening**

#### **De oppervlakte van een gebied berekenen**

- **1** Selecteer **Oppervlakberekening** > **Start** in het hoofdmenu.
- **2** Loop rond het gebied waarvan u de oppervlakte wilt berekenen.
- **3** Selecteer **Bereken** wanneer u daarmee klaar bent.

Nadat u de oppervlakte van het gebied hebt berekent, kunt u het spoor op uw toestel opslaan en de maateenheid wijzigen.

## <span id="page-23-0"></span>**Satelliet**

Op de satellietpagina wordt de volgende informatie weergegeven: uw huidige locatie, de GPS-nauwkeurigheid, de satellietlocaties en de signaalsterkte.

## **Satellietinstellingen**

Druk op **MENU** op de satellietpagina.

- **Gebruik met GPS aan**: hiermee kunt u de GPS-ontvanger in- of uitschakelen.
- **Koers boven**: geeft aan of satellieten en halve cirkels worden weergegeven waarbij het noorden naar de bovenkant van het scherm wijst of uw huidige spoor naar de bovenkant van het scherm wijst.
- **Eén kleur**: hiermee kunt u selecteren of de satellietpagina in één kleur of in meerdere kleuren wordt weergegeven.
- **Stel locatie op kaart in**: hiermee stelt

u uw huidige locatie op de kaart in. Deze optie is alleen beschikbaar

wanneer u GPS uitschakelt. U kunt deze locatie gebruiken om routes te maken of om naar opgeslagen locaties te zoeken.

• **AutoLocate**®**-positie**: berekent uw GPS-positie met behulp van de Garmin AutoLocate®-functie

## **Aanvullende hulpmiddelen in het hoofdmenu**

- **Agenda**: geeft een agenda weer.
- **Calculator**: geeft een calculator weer.
- **Zon en maan**: geeft de tijden van de opkomst en ondergang van de zon en de maanstand weer.
- **Wekker**: hiermee kunt u een weksignaal instellen. Als u het toestel niet gebruikt, kunt u instellen dat het toestel op een bepaald ogenblik wordt ingeschakeld.
- **Jagen en vissen**: geeft voorspellingen voor de beste datums en tijdstippen om

<span id="page-24-0"></span>te jagen en te vissen op uw huidige locatie weer.

- **Stopwatch: hiermee kunt u ronden** en rondetijden meten.
- **Waypoint middelen**: hiermee kunt u een waypoint-locatie middelen op basis van meerdere metingen zodat de meest accurate locatie wordt verkregen.

# **Uw toestel aanpassen**

## **Gegevensvelden aanpassen**

U kunt aanpassen welke gegevensvelden op elke hoofdpagina worden weergegeven.

- **1** Druk op **MENU** op een hoofdpagina.
- **2** Selecteer **Wijzig gegevensvelden**.
- **3** Selecteer een gegevensveld.
- **4** Volg de instructies op het scherm.

## **Opties voor gegevensvelden**

\*\* Alleen beschikbaar op de GPSMAP 78S en GPSMAP 78Sc.

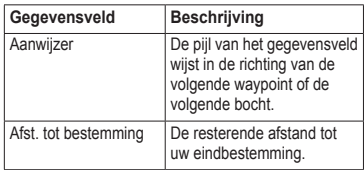

<span id="page-25-0"></span>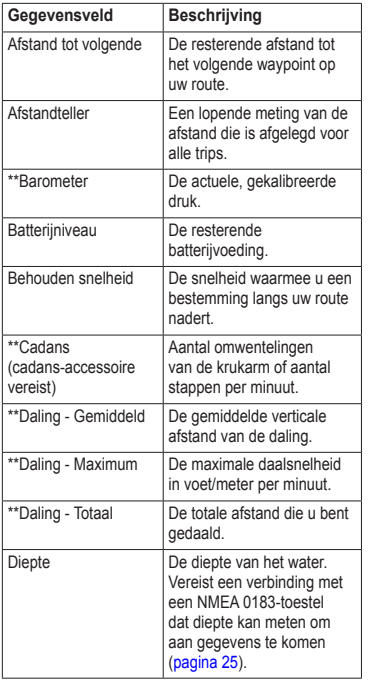

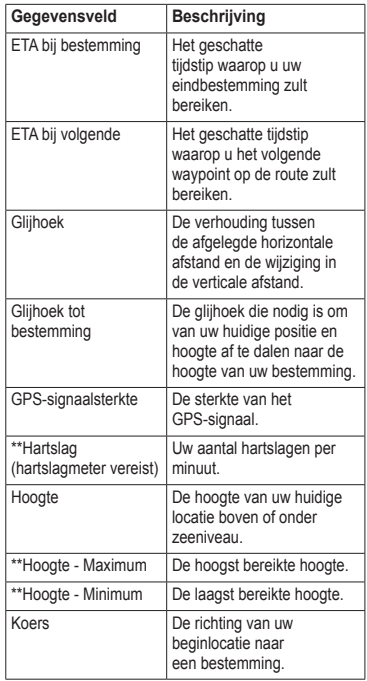

<span id="page-26-0"></span>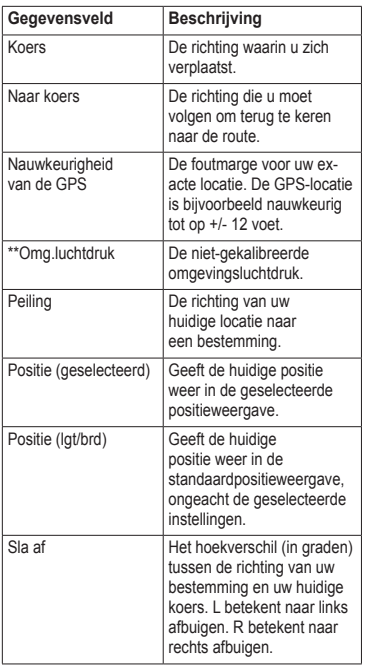

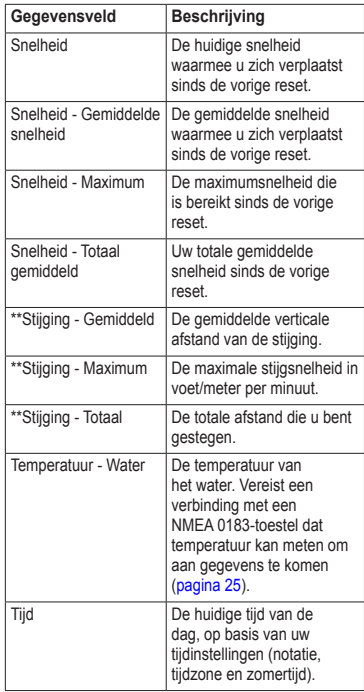

<span id="page-27-0"></span>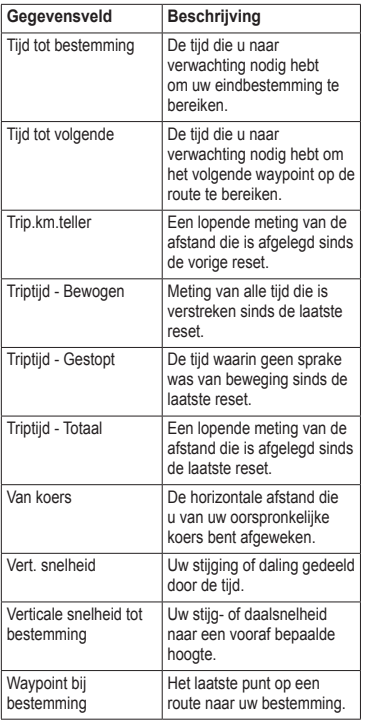

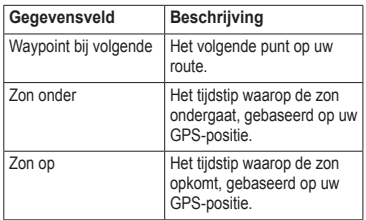

# <span id="page-28-0"></span>**Systeeminstellingen**

Selecteer **Stel in** > **Systeem** in het hoofdmenu.

- **GPS**: stelt de GPS in op **Normaal, WAAS/EGNOS** (Wide Area Augmentation System/European Geostationary Navigation Overlay Service) of **Demomodus** (GPS uit). Ga voor meer informatie over WAAS naar [www.garmin.com/aboutGPS](www.garmin.com/aboutGPS/waas.html) [/waas.html](www.garmin.com/aboutGPS/waas.html).
- **Taal**: hiermee kunt u de taal selecteren voor de tekst die op het toestel wordt weergegeven.

**opmerking**: als u de teksttaal wijzigt, blijft de taal van de kaartgegevens, zoals straatnamen en plaatsen, of door de gebruiker ingevoerde gegevens, ongewijzigd.

• **Batterijsoort**: hiermee kunt u selecteren welk type batterijen u gebruikt.

- **Interface**: hiermee stelt u de indeling van de seriële interface in:
	- **Garmin serieel**: een eigen standaard van Garmin die PVTprotocolgegevens biedt.
	- **NMEA in/uit**: standaard NMEA 0183-invoer en -uitvoer.
	- **Tekst uit**: eenvoudige ASCIItekstuitvoer van locatie- en snelheidsgegevens.
	- **RTCM** (Radio Technical Commission for Maritime Services): hiermee accepteert het toestel DGPS-gegevens (Differential Global Positioning System) van een toestel dat RTCM-gegevens in SC-104 indeling verschaft.

# **Scherminstellingen**

Selecteer **Stel in** > **Scherm** in het hoofdmenu.

- **Verlichtingsduur**: zie [pagina 36](#page-38-0).
- **Batterijbesparing**: zie [pagina 35.](#page-38-0)

<span id="page-29-0"></span>• **Kleuren**: hiermee stelt u de kleuren in die op de schermen van het toestel worden gebruikt.

- **Hoofdmenu, Stel in, Zoek stijl**: hiermee kunt u selecteren hoe het hoofdmenu, het menu Stel in en het zoekmenu worden weergegeven.
- **Schermafbeelding**: hiermee kunt u schermafbeeldingen op het toestel vastleggen.

# **Tonen instellen**

U kunt de tonen van toetsen en berichten aanpassen op uw Garmin-toestel, of u kunt

ze helemaal uitschakelen.

Selecteer **Stel in** > **Tonen** in het hoofdmenu.

## **Maritieme instellingen wijzigen**

Selecteer **Stel in** > **Maritiem** in het hoofdmenu.

- **Zeekaartmodus**: hiermee kunt u een nautische kaart of een viskaart selecteren:
	- **Nautisch**: geeft verschillende kaartelementen in verschillende kleuren weer zodat maritieme nuttige punten beter leesbaar zijn. De nautische kaart heeft dezelfde kleuren als papieren kaarten.
	- **Vissen** (watersportkaarten vereist): hiermee geeft u een gedetailleerde weergave weer van zeebodemcontouren en dieptepeilingen. De kaartweergave wordt vereenvoudigd zodat deze optimaal is om te kunnen vissen.
- **Omgevingspeilingen**: hiermee kunt u omgevingspeilingen inschakelen en gevaarlijke diepten instellen.
- **Lichtsectoren**: geeft de sector weer waarin een navigatielicht zichtbaar is. Selecteer **Aan** als u de lichtsectoren altijd wilt laten weergeven of **Auto** als u de lichtsectoren automatisch op

<span id="page-30-0"></span>basis van het zoomniveau door de kaartplotter wilt laten uitfilteren.

- **Symbolenset**: hiermee kunt u NOAA- of IALA-symbolen op de kaart weergeven.
- **Maritieme alarmen instellen**: hiermee stelt u het krabbendankeralarm, het koersfoutalarm, het diepwateralarm en het ondiepwateralarm in.

## **Maritieme alarmen instellen**

#### **Het krabbend-ankeralarm instellen**

U kunt een alarm laten afgaan wanneer u voor anker ligt en verder dan een opgegeven afstand afdrijft.

- **1** Selecteer **Stel in** > **Maritiem** in het hoofdmenu.
- **2** Selecteer **Krabbend-ankeralarm** > **Aan**.
- **3** Voer een afstand in.
- **4** Selecteer **OK**.

#### **Het koersfoutalarm instellen**

U kunt een alarm laten afgaan wanneer u een opgegeven afstand van de koers afwijkt.

- **1** Selecteer **Stel in** > **Maritiem** in het hoofdmenu.
- **2** Selecteer **Koersfoutalarm** > **Aan**.
- **3** Voer een afstand in.
- **4** Selecteer **OK**.

#### **Het diepwateralarm of ondiepwateralarm instellen**

- **1** Selecteer in het hoofdmenu **Instellingen**> **Maritiem** > **Maritieme alarms instellen**.
- **2** Selecteer **Ondiep water** > **Aan** om een alarm te laten afgaan wanneer de diepte minder is dan de opgegeven waarde.
- **3** Voer de diepte in waarbij het alarm voor ondiep water afgaat.
- **4** Selecteer **OK**.
- **5** Selecteer **Diep water** > **Aan** om een alarm te laten afgaan wanneer het

<span id="page-31-0"></span>water dieper is dan de opgegeven waarde.

- **6** Voer de diepte in waarbij het alarm voor diep water afgaat.
- **7** Selecteer **OK**.

## **Gegevens resetten**

U kunt tripgegevens resetten, alle waypoints wissen, het huidige spoor wissen of alle standaardwaarden herstellen.

- **1** Selecteer **Stel in** > **Reset** in het hoofdmenu.
- **2** Selecteer een item dat u wilt resetten.

## **De paginavolgorde wijzigen**

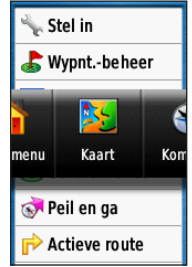

- **1** Selecteer **Stel in** > **Paginavolgorde** in het hoofdmenu.
- **2** Selecteer een pagina.
- **3** Selecteer **Verplaats**.
- **4** Verplaats de pagina omhoog of omlaag in de lijst.
- **5** Druk op **ENTER**.

#### <span id="page-32-0"></span>**Een pagina toevoegen**

- **1** Selecteer **Stel in** > **Paginavolgorde** in het hoofdmenu.
- **2** Selecteer **Voeg pagina toe**.
- **3** Selecteer een pagina die u wilt toevoegen.

## **Een pagina verwijderen**

- **1** Selecteer **Stel in** > **Paginavolgorde** in het hoofdmenu.
- **2** Selecteer een pagina.
- **3** Selecteer **Wis**.
- **4** Druk op **ENTER**.

## **Eenheden aanpassen**

U kunt de eenheden voor afstand, snelheid, hoogte, diepte, temperatuur en luchtdruk aanpassen.

- **1** Selecteer **Stel in** > **Eenheden** in het hoofdmenu.
- **2** Selecteer een instelling.
- **3** Selecteer een eenheid voor de instelling.

**4** Herhaal stap 2–3 voor elke instelling die u wilt aanpassen.

# **Tijdinstellingen**

Selecteer **Stel in** > **Tijd** in het hoofdmenu.

- **Tijdweergave**: hiermee kunt u een 12-uurs of 24-uurs tijdweergave instellen.
- **Tijdzone**: hiermee kunt u de tijdzone voor het toestel instellen. U kunt **Automatisch** selecteren om de tijdzone automatisch in te stellen op basis van uw GPS-positie.

## **Instellingen voor positieweergave**

**Opmerking**: wijzig de positieweergave of de kaartdatum alleen als u een kaart gebruikt die gebruikmaakt van een andere positieweergave.

Selecteer **Stel in** > **Positieweergave** in het hoofdmenu.

- <span id="page-33-0"></span>• **Positieweergave**: hiermee selecteert u de positieweergave waarmee een locatie wordt aangeduid.
- **Kaartdatum**: stelt het coördinatensysteem van de kaart in.
- **Kaartsferoïde**: geeft het coördinatensysteem weer dat door het toestel wordt

gebruikt. Het standaardcoördinatensysteem is WGS 84.

# **Hoogtemeterinstellingen**

Selecteer **Stel in** > **Hoogtemeter** in het hoofdmenu.

- **Automatische kalibratie**: de hoogtemeter voert automatisch een kalibratie uit telkens wanneer u het toestel inschakelt.
- **Barometermodus**
	- **Variabele hoogte**: de barometer werkt wanneer u in beweging bent.
	- **Vaste hoogte**: de barometer werkt wanneer u niet in beweging bent.
- **Luchtdruktrend**
	- **Sla op bij aanzetten**: slaat luchtdrukgegevens alleen op wanneer het toestel wordt ingeschakeld. Dit kan handig zijn als u let op weerfronten.
	- **Sla altijd op**: slaat de luchtdrukgege-vens om de vijftien minuten op, zelfs als het toestel is uitgeschakeld.
- **Profieltype**
	- **Hoogte/tijd**: hiermee worden hoogteverschillen over een bepaalde tijdsduur geregistreerd.
	- **Hoogte/afstand**: hiermee worden hoogteverschillen over een afstand geregistreerd.
	- **Barometerdruk**: hiermee wordt de barometerdruk over een bepaalde tijdsduur geregistreerd.
	- **Plaatselijke luchtdruk**: hiermee worden plaatselijke luchtdrukverschillen over een bepaalde tijdsduur geregistreerd.

# <span id="page-34-0"></span>**Geocache-instellingen**

Selecteer **Stel in** > **Geocaches** in het hoofdmenu.

- **Geocachelijst**: hiermee kunt u de geocachelijst weergeven, gesorteerd op namen of codes.
- **Gevonden geocaches**: hiermee kunt u het aantal gevonden geocaches invoeren.

# **Route-instellingen**

Selecteer **Stel in** > **Routering** in het hoofdmenu.

**Begeleidingsmethode**: hiermee selecteert u een begeleidingsmethode voor het berekenen van uw route.

- **Offroad**: hiermee berekent u routes van begin- naar eindpunt.
- **Tijd onderweg**: hiermee berekent u de snelste route over de weg.
- **Afgelegde afstand**: hiermee berekent u de kortste route over de weg.
- **Bereken routes voor**: hiermee kunt u een vervoersmethode selecteren om uw route te optimaliseren.
- **Zet vast op weg**: hierbij wordt de huidige locatiemarkering op de dichtstbijzijnde weg vastgezet, ter correctie van afwijkingen in de nauwkeurigheid van de kaartpositie (routeerbare kaarten vereist).

#### • **Offroadovergangen**

- **Auto**: hiermee wordt u automatisch naar het volgende punt geleid.
- **Handmatig**: hiermee kunt u het volgende punt op de route selecteren met behulp van het punt op de actieve routepagina.
- **Afstand**: hiermee wordt u naar het volgende punt van de route geleid als u zich op een opgegeven afstand van uw huidige punt bevindt.
- **Te vermijden items instellen**: hiermee kunt u het wegtype instellen dat u wilt vermijden.

## <span id="page-35-0"></span>**Fitness**

Zie [pagina 37](#page-40-0) voor meer informatie over optionele fitnessaccessoires.

## **Profielen**

Een profiel is een verzameling instellingen waarmee u uw toestel kunt optimaliseren voor bepaalde manieren van gebruik. U kunt bijvoorbeeld van maritiem gebruik naar recreatief gebruik gaan.

U kunt **Maritiem** of **Recreatief**

selecteren, of een aangepast profiel voor uw toestel opslaan.

Zie [pagina 19](#page-23-0) voor informatie over het wijzigen van profielen.

#### **Een aangepast profiel opslaan**

U kunt uw instellingen aanpassen voor een bepaalde activiteit of trip. Nadat u alle wijzigingen hebt aangebracht, kunt u deze opslaan als aangepast profiel.

- **1** Selecteer **Stel in** > **Profielen** in het hoofdmenu.
- **2** Selecteer **Maak nieuw profiel** > **OK**.

## **De naam van een profiel wijzigen**

- **1** Selecteer **Stel in** > **Profielen** in het hoofdmenu.
- **2** Selecteer een profiel.
- **3** Selecteer **Wijzig naam**.
- **4** Typ de nieuwe naam.
- **5** Selecteer **OK**.

#### **Een profiel verwijderen**

- **1** Selecteer **Stel in** > **Profielen** in het hoofdmenu.
- **2** Selecteer een profiel.
- **3** Selecteer **Wis**.

# **Appendix**

## <span id="page-36-0"></span>**Het toestel registreren**

Vul de onlineregistratie vandaag nog in zodat wij u beter kunnen helpen.

- Ga naar <http://my.garmin.com>.
- Bewaar uw originele aankoopbewijs of een fotokopie op een veilige plek.

## **De software bijwerken**

U moet het toestel op uw computer aansluiten als u de software wilt bijwerken ([pagina 38](#page-41-0)).

- **1** Ga naar [www.garmin.com](www.garmin.com/products/webupdater) [/products/webupdater.](www.garmin.com/products/webupdater)
- **2** Volg de instructies op het scherm.

**opmerking**: uw gegevens en instellingen worden dan niet gewist.

## **Belangrijke informatie over het toestel weergeven**

U kunt de toestel-id, softwareversie en licentieovereenkomst weergeven.

Selecteer **Stel in** > **Info** in het hoofdmenu.

## **Contact opnemen met Garmin Product Support**

Neem contact op met Garmin Product Support als u vragen hebt over dit product.

• VS: ga naar [www.garmin.com/](www.garmin.com/support) [support](www.garmin.com/support)

of neem telefonisch contact op met Garmin USA via (913) 397.8200 of (800) 800.1020.

• VK: neem telefonisch contact op met Garmin (Europe) Ltd. via 0808 2380000.

<span id="page-37-0"></span>• Europa: ga naar [www.garmin.com](www.garmin.com/support) [/support](www.garmin.com/support) en klik op **Contact Support** voor lokale ondersteuningsinformatie of neem telefonisch contact op met Garmin (Europe) Ltd. via +44 (0) 870.8501241.

## **De schermverlichting gebruiken**

De schermverlichting gaat aan telkens als u op een knop drukt. De schermverlichting wordt ook geactiveerd door waarschuwingen en berichten.

**OPMERKING**: zie [pagina 36](#page-38-0) voor informatie over het wijzigen van de schermverlichting.

Druk op (1) om de schermverlichting in te schakelen.

# **Specificaties**

Afmetingen  $(B \times H \times D)$  6,6 × 15,2 × 3,0 cm  $(2.6 \times 6.0 \times 1.2 \text{ inch})$ 

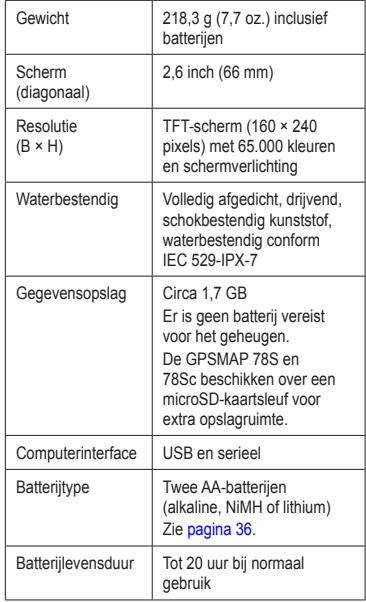

<span id="page-38-0"></span>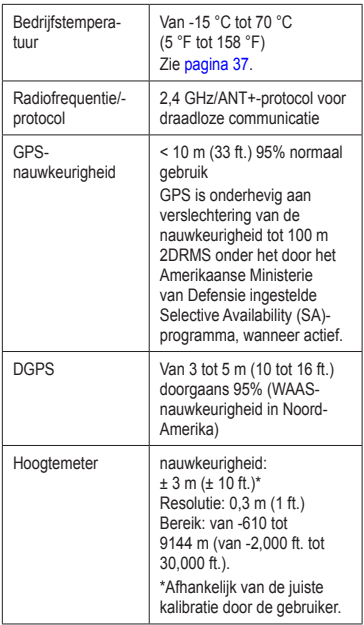

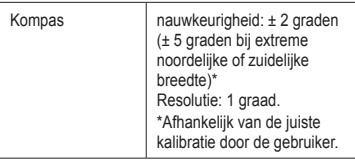

## **Levensduur van de batterijen maximaliseren**

#### **De optie voor batterijbesparing gebruiken**

Gebruik de optie voor batterijbesparing om stroom te besparen en de gebruiksduur van de batterijen te verlengen.

Selecteer vanuit het hoofdmenu **Stel in** > **Scherm** > **Batterijbesparing** > **Aan**.

#### <span id="page-39-0"></span>**De helderheid van de schermverlichting verlagen**

Langdurig gebruik van de schermverlichting kan de gebruiksduur van de batterijen aanzienlijk bekorten. U kunt de helderheid van de schermverlichting aanpassen en de verlichtingsduur inkorten om de batterij te sparen.

- **1** Druk kort op **♦** om de statuspagina voor de schermverlichting te openen.
- **2** Gebruik de **tuimelknop** om de helderheid aan te passen.

#### **De verlichtingsduur instellen**

Selecteer **Stel in** > **Scherm** > **Verlichtingsduur**.

## **Informatie over de batterijen**

#### **waarschuwing**

Lees de gids *Belangrijke veiligheids- en productinformatie* in de verpakking voor productwaarschuwingen en andere belangrijke informatie.

De temperatuurgrenzen van het toestel kunnen

hoger/lager liggen dan de temperatuurgrenzen van sommige batterijen. Sommige alkaline-batterijen kunnen bij hoge temperaturen barsten. Alkalinebatterijen verliezen een groot gedeelte van de capaciteit wanneer de temperatuur afneemt. Gebruik lithiumbatterijen wanneer u het toestel bij tempera-turen onder nul gebruikt.

## **Het batterijtype selecteren**

- **1** Selecteer **Stel in** > **Systeem** > **Batterijsoort** in het hoofdmenu.
- **2** Selecteer **Alkaline**, **Lithium** of **Oplaadbare NiMH**.

## **Langdurig gebruik**

Verwijder de batterijen als u van plan bent het toestel enige maanden niet te gebruiken. Opgeslagen gegevens gaan niet verloren wanneer u de batterijen verwijdert.

## <span id="page-40-0"></span>**Optionele accessoires aanschaffen**

Ga naar <http://buy.garmin.com> of neem contact op met uw Garmin-dealer voor informatie over optionele accessoires, extra kaarten, fitnessaccessoires en vervangingsonderdelen.

## **Optionele fitnessaccessoires gebruiken**

**OPMERKING**: de fitnessoptie is alleen beschikbaar op de GPSMAP 78S en GPSMAP 78Sc.

Voordat u de fitnessoptie bij uw toestel kunt gebruiken, moet u het accessoire installeren volgens de meegeleverde instructies.

U kunt optionele fitnessaccessoires zoals een hartslagmeter of een cadanssensor bij uw toestel gebruiken. Deze accessoires maken gebruik van

draadloze ANT+™ -technologie om gegevens naar het toestel te verzenden.

- **1** Plaats het toestel binnen 3 m van het ANT+-accessoire.
- **2** Selecteer **Stel in** > **Fitness** in het hoofdmenu.
- **3** Selecteer een optie:
	- Selecteer **Hartslagmeter** > **Aan**.
	- Selecteer **Fietscadanssensor** > **Aan**.

U kunt hartslag en cadans weergeven door uw gegevensvelden aan te passen ([pagina 21](#page-25-0)).

#### **Tips voor het koppelen van ANT+ accessoires met uw Garmintoestel**

- Controleer of het ANT+-accessoire compatibel is met uw Garmin-toestel.
- Voordat u het ANT+-accessoire met uw Garmin-toestel koppelt, dient u een afstand van 10 m ten opzichte van andere ANT+-accessoires in acht te nemen.

<span id="page-41-0"></span>• Houd het Garmin-toestel binnen 3 m van het te koppelen ANT+ accessoire.

- Nadat u de koppeling tot stand hebt gebracht, herkent het Garmin-toestel daarna automatisch het ANT+ accessoire wanneer u het toestel activeert. Het koppelingsproces vindt automatisch plaats wanneer u het Garmin-toestel inschakelt en zorgt ervoor dat de accessoires binnen enkele seconden zijn geactiveerd en klaar zijn voor gebruik.
- Na het koppelen ontvangt het Garmin-toestel alleen gegevens van uw eigen accessoires en kunt u in de buurt van andere accessoires komen.

## **Gegevensbeheer**

**opmerking**: het toestel is niet compatibel met Windows® 95, 98, Me en NT. Er is ook geen compatibiliteit met Mac® OS 10.3 en ouder.

#### **Bestandstypen**

Het toestel ondersteunt de volgende bestandstypen:

- Bestanden van BaseCamp™ of HomePort™. Ga naar [www.garmin.](www.garmin.com) [com.](www.garmin.com)
- GPI-bestanden met nuttige punten van de POI Loader van Garmin.

#### **Een microSD-kaart plaatsen**

MicroSD-kaarten zijn verkrijgbaar bij elektronicawinkels; u kunt bij uw Garmindealer ook vooraf geladen kaarten met gedetailleerde kaartgegevens kopen. U kunt op de geheugenkaarten behalve kaarten en kaartgegevens ook afbeeldingsbestanden, cartridges, geocaches, routes, waypoints en eigen nuttige punten opslaan.

- **1** Schuif het lipje op de achterkant van het toestel opzij en verwijder de klep van het batterijcompartiment en de batterijen.
- **2** Schuif de metalen houder opzij en til deze op.

<span id="page-42-0"></span>**3** Plaats de kaart in de sleuf en met de metalen contacten in de juiste richting.

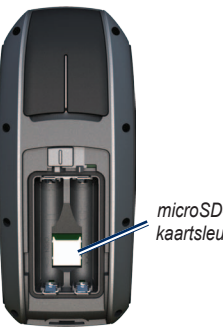

- *kaartsleuf*
- **4** Duw de metalen houder omlaag en schuif deze terug.
- **5** Plaats de batterijen terug en sluit de klep van het batterijcompartiment.

## **Een microSD-kaart verwijderen**

- **1** Schuif de metalen houder opzij en til deze op.
- **2** Verwijder de kaart uit de sleuf.
- **3** Duw de metalen houder omlaag en schuif deze terug.
- **4** Plaats de batterijen terug en sluit de klep van het batterijcompartiment.

## **De USB-kabel aansluiten**

#### *Opmerking*

U voorkomt corrosie door de mini-USB-poort, de beschermkap en de omringende delen grondig af te drogen voordat u de het toestel oplaadt of aansluit op een computer.

- **1** Sluit de USB-kabel aan op een USBpoort op de computer.
- **2** Duw de beschermkap van de mini-USB-poort omhoog.

<span id="page-43-0"></span>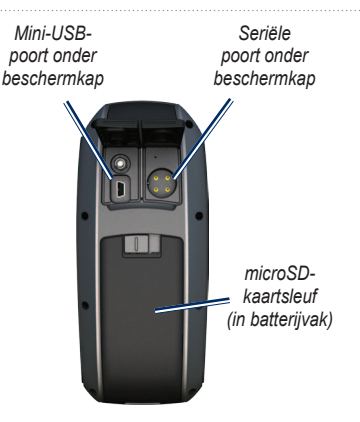

**3** Sluit het smalle uiteinde van de USBkabel aan op de mini-USB-poort. Uw toestel en de microSD-kaart (optioneel) worden weergegeven als verwisselbare stations in Deze computer op Windows-computers en als geïnstalleerde volumes op Maccomputers.

#### **Bestanden overbrengen vanaf uw computer**

Nadat u het toestel op uw computer hebt aangesloten, kunt u bestanden kopiëren en plakken van uw computer naar de stations/volumes van het toestel.

- **1** Blader naar het bestand op uw computer.
- **2** Selecteer het bestand.
- **3** Selecteer **Bewerken** > **Kopiëren**.
- **4** Open het station/volume "Garmin" of het station/volume van de geheugenkaart.
- **5** Selecteer **Bewerken** > **Plakken**.

## **Bestanden verwijderen**

#### *OPMERKING*

Het geheugen van uw toestel bevat belangrijke systeembestanden en -mappen die niet mogen worden verwijderd.

<span id="page-44-0"></span>Voordat u bestanden kunt verwijderen, dient u het toestel aan te sluiten op uw computer [\(pagina 38\)](#page-41-0).

- **1** Open het Garmin-station of -volume.
- **2** Open zo nodig een map of volume.
- **3** Selecteer de bestanden.
- **4** Druk op de toets **Delete** op het toetsenbord.

## **De USB-kabel loskoppelen**

- **1** Voer een actie uit:
	- Windows-computers: klik op het uitwerppictogram  $\leq$  in de systeembalk.
	- Mac-computers: sleep het volumepictogram naar de Prullenmand **.**
- **2** Koppel het to computer.

## **De polsband beve**

**1** Haal de lus van de polsband door de opening in de **2** Haal de band door de lus en trek deze strak.

# **Onderhoud van het toestel**

#### *OPMERKING*

Gebruik geen chemische schoonmaakmidde-len en oplosmiddelen die de kunststofonderde-len kunnen beschadigen.

#### **Het toestel schoonmaken**

- **1** Gebruik een doek die is bevochtigd met een mild schoonmaakmiddel.
- **2** Veeg de behuizing vervolgens droog.

## **Het scherm schoonmaken**

- **1** Gebruik een zachte, schone, nietpluizende doek.
- **2** Gebruik zo nodig water, isopropylalcohol of lenzenvloeistof.
- **3** Breng de vloeistof aan op de doek en veeg het scherm voorzichtig schoon met de doek.

## <span id="page-45-0"></span>**Problemen oplossen**

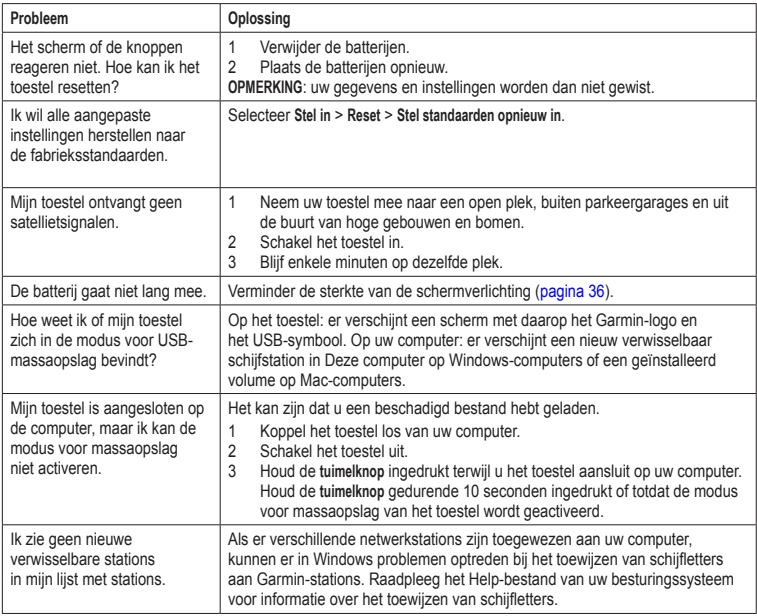

<span id="page-46-0"></span>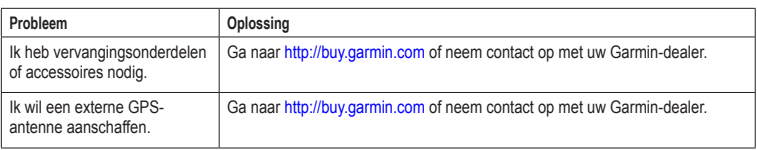

<span id="page-47-0"></span>Index

# **Index**

#### **A**

aan-uitknop [3,](#page-6-0) [4](#page-7-0), [34](#page-37-0), [36](#page-39-0) aanpassen gegevensvelden [11](#page-14-0) profielen [32](#page-35-0) toestelinstellingen [25](#page-28-0)– [32](#page-35-0) aansluiten draadloos [18](#page-21-0) draadloze accessoires [37](#page-40-0) USB-kabel [39](#page-42-0) accessoires [37,](#page-40-0) [43](#page-46-0) fitness [37](#page-40-0) microSD-kaart [37](#page-40-0) actieve route [8](#page-11-0) agenda [20](#page-23-0) alarmen gevarenzone [19](#page-22-0) maritiem [27](#page-30-0) tiid [20](#page-23-0) ANT+-accessoires [37](#page-40-0) Autol ocate [20](#page-23-0)

#### **B**

BaseCamp [38](#page-41-0)

batterijen [22](#page-25-0), [25](#page-28-0), [34](#page-37-0) batteriiduur maximaliseren [35](#page-38-0) batteriitype selecteren [36](#page-39-0) informatie [3](#page-6-0) installeren [3](#page-6-0) opslag [36](#page-39-0) typen [36](#page-39-0) waarschuwingen [36](#page-39-0) bestanden overbrengen [40](#page-43-0) draadloos [18](#page-21-0) met USB [40](#page-43-0) bewerken profielen [32](#page-35-0) routes [7](#page-10-0) waypoints [6](#page-9-0) bijwerken software [33](#page-36-0)

#### **C**

calculator [20](#page-23-0) coördinatensysteem op basis van kaartdatum [29](#page-32-0)

#### **D**

dashboard wijzigen [17](#page-20-0) downloaden software [33](#page-36-0)

#### **E**

ENTER-knop [4](#page-7-0)

#### **F**

fabrieksinstellingen herstellen [12](#page-15-0) FIND-knop [4](#page-7-0), [5,](#page-8-0) [8,](#page-11-0) [9](#page-12-0), [11](#page-14-0) fitnessopties [37](#page-40-0)

#### **G**

Garmin Product Support [33](#page-36-0) gegevensopslag [34](#page-37-0) gegevensvelden [11](#page-14-0) opties [21](#page-24-0) geocaches [18](#page-21-0), [31](#page-34-0) downloaden [18](#page-21-0) instellingen [30](#page-33-0) navigeren [18](#page-21-0) GPS-signalen [3](#page-6-0), [20](#page-23-0), [22](#page-25-0), [23,](#page-26-0) [35](#page-38-0), [42](#page-45-0) GPS uitschakelen [20](#page-23-0) systeeminstellingen [25](#page-28-0)

#### **H**

HomePort [38](#page-41-0) hoofdmenu instellingen [18](#page-21-0) hoogtemeter instellingen [30](#page-33-0)

44 GPSMAP 78-serie - gebruikershandleiding

kalibreren [16](#page-19-0) profieltype [30](#page-33-0) hoogteprofiel [10](#page-13-0), [16](#page-19-0) barometrische hoogtemeter [16](#page-19-0) reset [16](#page-19-0) stel in [16](#page-19-0)

#### **J**

jagen en vissen, tijden [20](#page-23-0)

#### **K**

kaart [12](#page-15-0) afstand meten [12](#page-15-0) datum [30](#page-33-0) details [13](#page-16-0) informatie [13](#page-16-0) instelopties [12](#page-15-0) oriëntatie wijzigen [12](#page-15-0) routes weergeven [7](#page-10-0) sporen weergeven [10](#page-13-0) kalibreren hoogtemeter [16](#page-19-0) kompas [16](#page-19-0) knoppen [4](#page-7-0) kompas instelopties [14](#page-17-0) kalibreren [14](#page-17-0) navigeren [13](#page-16-0)

#### **M**

maanfase [20](#page-23-0) maken routes [6](#page-9-0) waypoints [5](#page-8-0) man-over-boord [4](#page-7-0) maritieme instellingen [26](#page-29-0)–[27](#page-30-0) MARK-knop [4](#page-7-0) MENU-knop [4,](#page-7-0) [11](#page-14-0), [17](#page-20-0), [21](#page-24-0) meten afstand [12](#page-15-0) oppervlakte [19](#page-22-0) microSD-kaart [34,](#page-37-0) [37–](#page-40-0)[39](#page-42-0) MOB-knop [4](#page-7-0)

#### **N**

nabijheidswaarschuwingen [19](#page-22-0) navigeren kompas [13](#page-16-0) naar geocaches [18](#page-21-0) naar waypoints [5](#page-8-0) routes [8](#page-11-0) sporen [11](#page-14-0)

#### **O**

onderhoud van het toestel [41](#page-44-0) langdurige opslag [36](#page-39-0) opnemen sporen [9](#page-12-0)

oppervlakteberekening [19](#page-22-0) opslaan sporen [10](#page-13-0)

#### **P**

PAGE-knop [4](#page-7-0) pagina's pagina toevoegen [29](#page-32-0) verwijderen [29](#page-32-0) volgorde [28](#page-31-0) Peil en ga [14](#page-17-0) pieptonen [26](#page-29-0) polsband [41](#page-44-0) positieformaat [29](#page-32-0) problemen oplossen [42](#page-45-0) profielen [19](#page-22-0) maken [32](#page-35-0) wijzigen [19](#page-22-0)

#### **Q**

QUIT-knop [4](#page-7-0)

#### **R**

reset gegevens [28](#page-31-0) huidig spoor [28](#page-31-0) reisgegevens [28](#page-31-0) standaarden [28](#page-31-0) waypoints [28](#page-31-0) routes

#### Index

actieve route [8](#page-11-0) begeleidingsmethode [31](#page-34-0) bewerken [7](#page-10-0) instellingen [31](#page-34-0) maken [6](#page-9-0) naam wijzigen [7](#page-10-0) navigeren [8](#page-11-0) vermijden [31](#page-34-0) verwijderen [7](#page-10-0)

#### **S**

satellietsignalen [3](#page-6-0), [20](#page-23-0), [22](#page-25-0), [23](#page-26-0), [35](#page-38-0), [42](#page-45-0) Autol ocate [20](#page-23-0) GPS uitschakelen [20](#page-23-0) systeeminstellingen [25](#page-28-0) satellietsignalen ontvangen [42](#page-45-0) scherm instellingen [25](#page-28-0) schermafbeelding [25](#page-28-0) schermverlichting [34](#page-37-0) verlichtingtijdsduur [25](#page-28-0) scherminstellingen schermverlichting [36](#page-39-0) schermverlichting [4,](#page-7-0) [34,](#page-37-0) [36](#page-39-0) software bijwerken [33](#page-36-0) versie [33](#page-36-0) specificaties [34](#page-37-0)

sporen huidige wissen [10](#page-13-0) navigeren [11](#page-14-0) opnemen [9](#page-12-0) opslaan [10](#page-13-0) typen [9](#page-12-0) verwijderen [10](#page-13-0) weergeven [10](#page-13-0) stopwatch [21](#page-24-0) systeeminstellingen [25](#page-28-0)

#### **T**

taal [3](#page-6-0), [25](#page-28-0) tijd alarmen [20](#page-23-0) gegevensvelden [23](#page-26-0) instellingen [29](#page-32-0) stopwatch [21](#page-24-0) zone [29](#page-32-0) zonsopgang en zonsondergang 20. [24](#page-27-0)

#### tijden

jagen en vissen [20](#page-23-0) toestel-id [33](#page-36-0) toestel registreren [33](#page-36-0) tonen [26](#page-29-0) tripcomputer [17](#page-20-0) tuimelknop [4](#page-7-0)

#### **U**

USB-kabel [42](#page-45-0) aansluiten [39](#page-42-0) loskoppelen [41](#page-44-0)

#### **V**

verwijderen bestanden [40](#page-43-0) profielen [32](#page-35-0) routes [7](#page-10-0) sporen [10](#page-13-0) waypoints [6](#page-9-0)

#### **W**

waypoints bewerken [6](#page-9-0) maken [5](#page-8-0) middelen [21](#page-24-0) navigeren naar [5](#page-8-0) verwijderen [6](#page-9-0)

#### **Z**

zoekmenu [4,](#page-7-0) [5](#page-8-0) zon en maan [20](#page-23-0) zoombereiken [16](#page-19-0) zoomen [5,](#page-8-0) [13](#page-16-0)

**Ga voor de nieuwste gratis software-updates (uitgezonderd kaartgegevens) gedurende de levensduur van uw Garmin-producten naar de Garmin-website op <www.garmin.com>.**

# **GARMIN**  $C \in$

© 2010-2013 Garmin Ltd. of haar dochtermaatschappijen

Garmin International, Inc. 1200 East 151st Street, Olathe, Kansas 66062, USA

Garmin (Europe) Ltd. Liberty House, Hounsdown Business Park, Southampton, Hampshire, SO40 9LR UK

Garmin Corporation No. 68, Zhangshu 2nd Road, Xizhi Dist., New Taipei City, 221, Taiwan (R.O.C.)

Juni 2013 Onderdeelnummer 190-01165-35 Rev. C Gedrukt in Taiwan